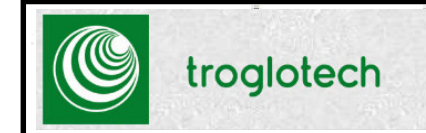

Troglotech Ltd Phone +44(0)1730 711240<br>Unit 1. 3 Penns Road Phone +44(0)1730 711240 Phone  $+44(0)1730711240$ Petersfield Fax +44 (0)1730 711240 Hampshire Email info@troglotech.com<br>GU32.2EW Web.www.troglotech.com Web www.troglotech.com

## T804 WIFI SYSTEM INSTRUCTIONS

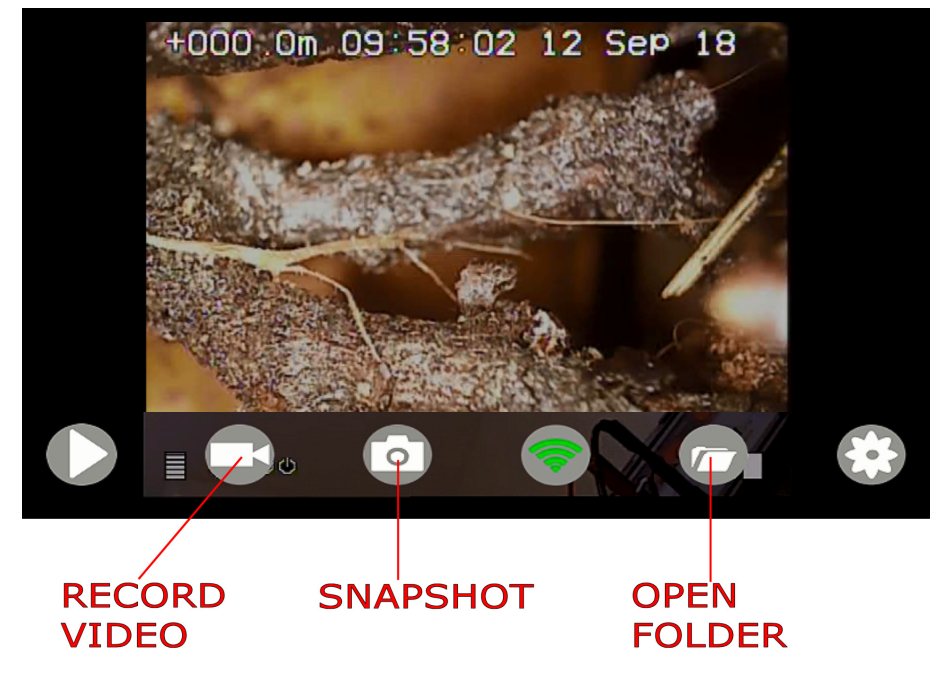

### Your new T804 WiFi Transmitter System

The T804 WiFi System (part number TC80461011) transmits High Definition Video to any Smart Device. Our App uses the Smart Devices' capabilities to share Video and Snapshots and to produce on-site reports

Direct-to-customer Reporting

Video and Snapshots automatically saved to the Cloud Compatible with IOS, Android and Windows devices Video and Snapshots can be shared using many methods Automatically connects to the Smart Device when in the field

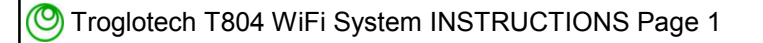

# INITAIL SETUP - FIT TRANSMITTER

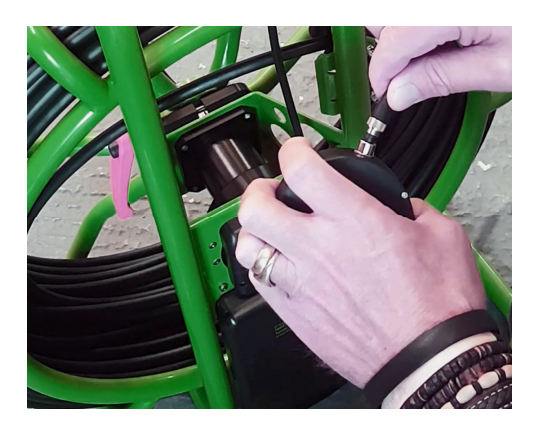

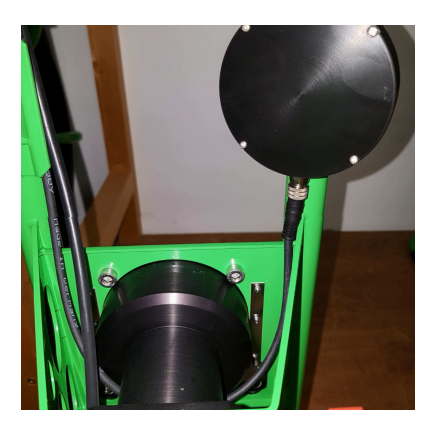

Fit WiFi cable to the transmitter and clip to the frame as shown above. Route the cable under the hub and upwards towards the Display Unit

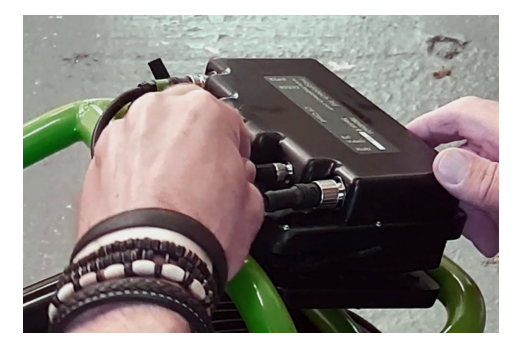

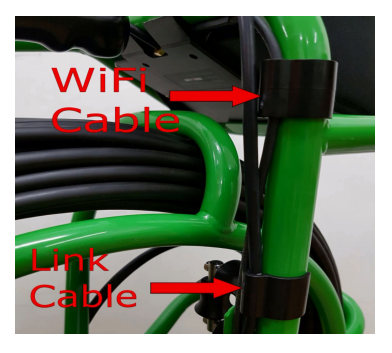

Fit the end of the cable to the EXT VIDEO socket on the Display Unit and clip the cable as shown above - ensure there are no tight bends of the cable as the Display Unit is put in the upright position.

Switch the T804 ON

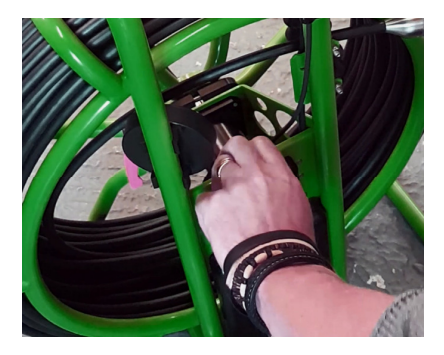

 $\circledcirc$  Troglotech T804 WiFi System INSTRUCTIONS Page 2

# INITIAL SETUP - INSTALL APP

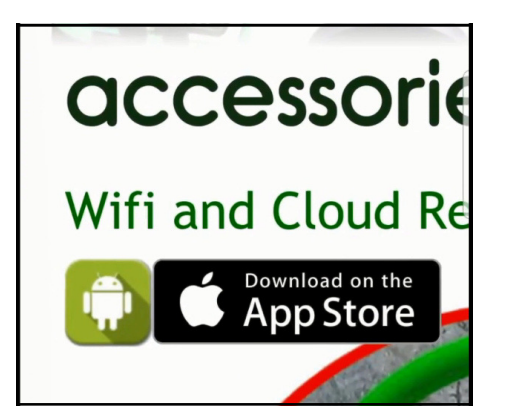

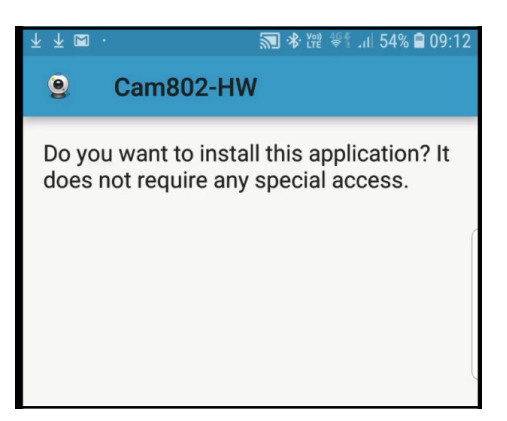

The links to the smart-device App can be found on our website (Troglotech.com) on the 'Camera heads and accessories' page. The picture above left is a screenshot of the webpage and shows two icons, the left icon is for Android and the right icon is for Apple (IOS) devices. Note: Some world locations disable the ability to download the Android App directly from our website (the icon is greyed out) - in this case request the app via Email at info@troglotech.com

Click the appropriate icon for your smart-device - for instance, if I were installing this app on a Samsung Phone (**Android** operating System) I would click the left Android Icon. If I were using an Apple product such as an iPad I would click the right IOS icon. Ignore any warnings that the smart-device may give, our App is a trusted source.

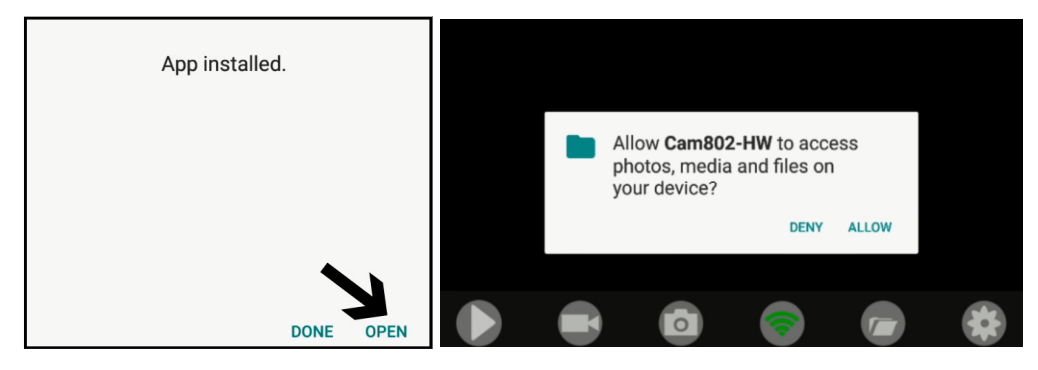

When the App has been downloaded and installed press OPEN so that we can set the permissions. The right-hand picture shows the APP running - press ALLOW and then close the APP

## INITIAL SETUP - REGISTER TROGLOTECH WIFI

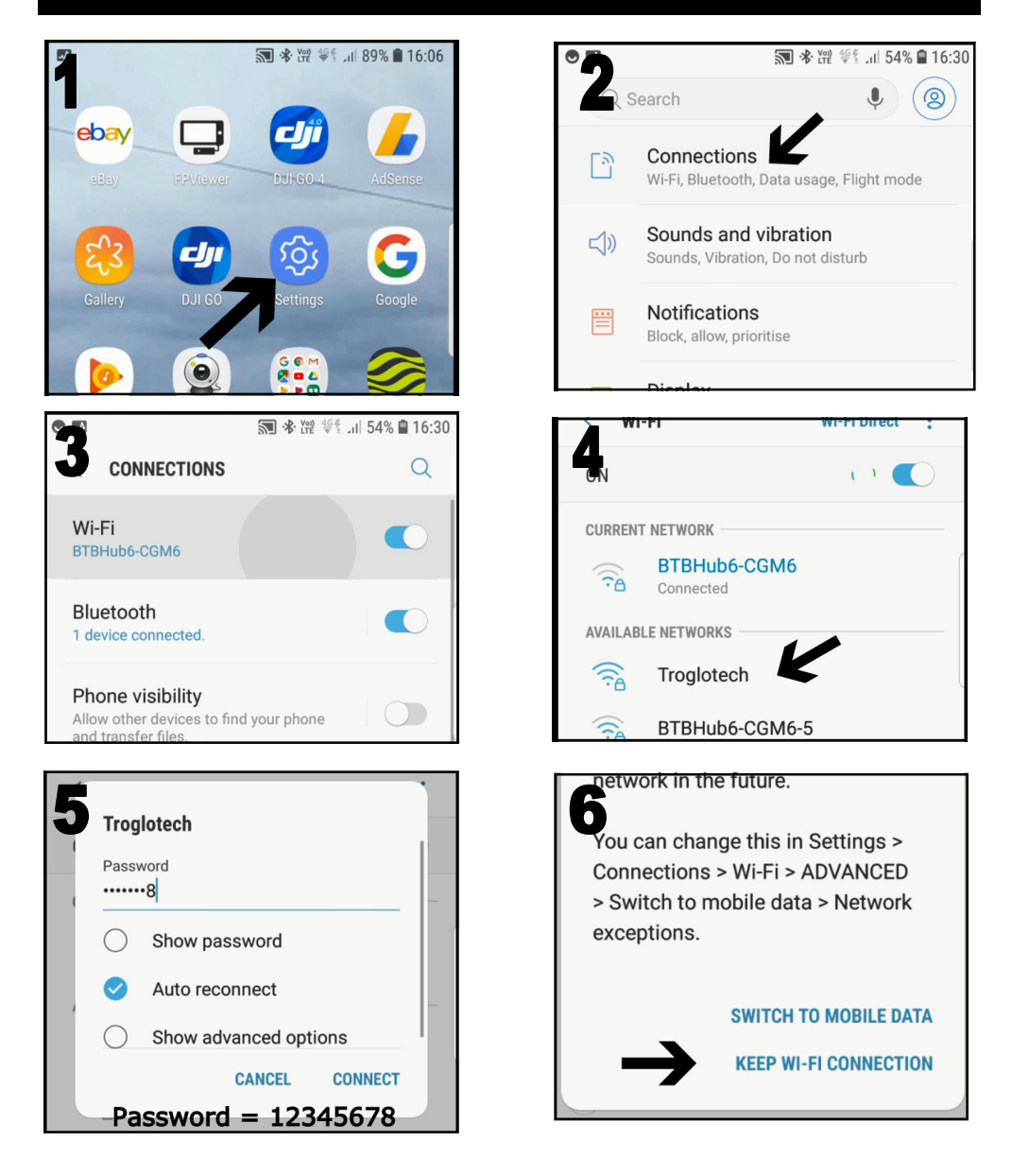

On the smart-device click on Settings-Connections-Wi-Fi. Wait for the WiFi list to refresh and then click on 'Troglotech' The password is '12345678', enter this and then click 'CONNECT'. Select 'KEEP WI-FI CONNECTION and then close the settings windows.

## INITAIL SETUP - TEST SYSTEM

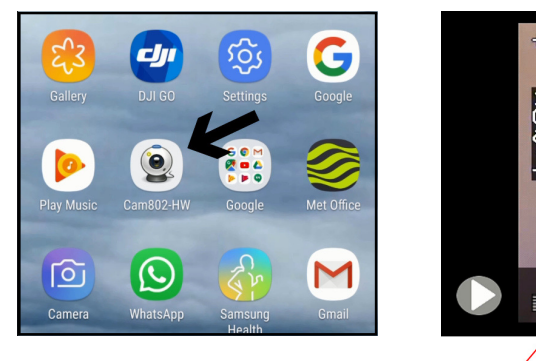

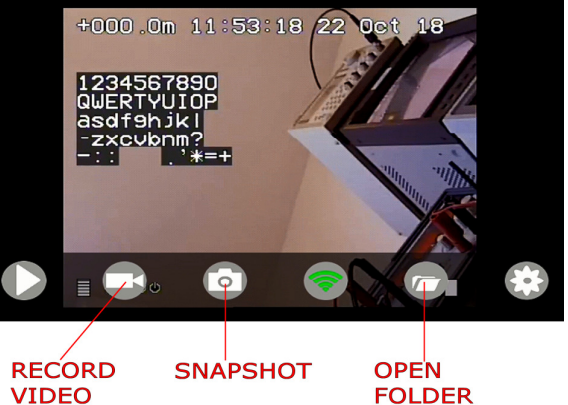

Once you are connected to the Troglotech WiFi System open the CAM802 App. The picture to the right shows the CAM802 App running and describes the function of the main buttons.

Pressing **SNAPSHOT** will take a picture of the live video from the T804 and it will be stored on the smart-device.

Pressing the RECORD VIDEO button will start a video recording. After 5 seconds of recording the buttons will be hidden automatically. To reveal the buttons click the centre of the screen. Press RECORD VIDEO to stop the video recording. The video recording will be stored on the smart device.

Pressing the FOLDER button will open a window as shown to the right that displays thumbnails of the snapshots and video that have been recorded.

The Folder View uses the smart devices' galleries to display video and snapshots - and that relies on the devices' ability to

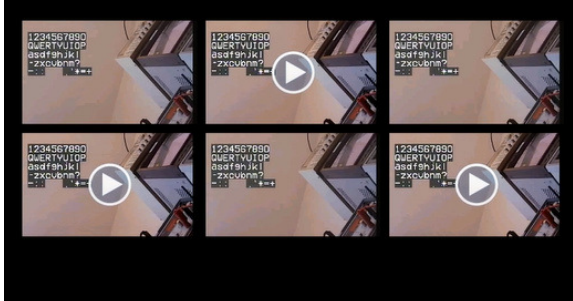

save and transfer the files. If the smart device is busy or short of memory the files will not be shown until those processes have completed their tasks.

## T804 WIFI - USING THE SYSTEM IN THE FIELD

When operating the system in the field your smart-device should automatically connect to the Troglotech WiFi System a few seconds after the T804 is switched ON. Check the connection in Settings/ Connections/WiFi to ensure this is the case. Refer to Page 4 if required.

Open the Cam802 App and ensure you have the live picture on the screen as shown above. On Android devices this screen will always be in landscape mode.

You are now ready to record video and take snapshots using the buttons as shown to the right.

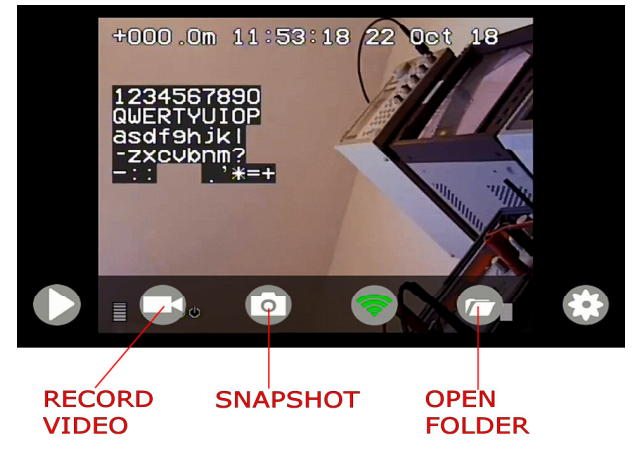

Use the SNAPSHOT button to take snapshots

Use the 'RECORD VIDEO' button to start video recording - after 5 seconds the buttons will be hidden but can be revealed by clicking the centre of the screen. Click 'SNAPSHOT' to take snapshots of the live picture whilst recording. Press 'RECORD VIDEO' to stop the recording.

The video and snapshots can be checked by pressing the OPEN FOLDER button - There may be a delay in showing these files if the smart-device is still processing the recording or is busy performing other tasks.

### Zoom and pan

If you have a situation where zooming into the live picture would be useful, the simplest method is to take a snapshot and then view that snapshot in the Gallery - the snapshot can then be zoomed and panned using the smart-devices' abilities. Videos can be zoomed (up to 6x) from the cam802 folder (on some smart-devices) or from the Gallery (most smart-devices).

# TROGLOTECH WIFI SYSTEM - SHARING

Sharing of the video and snapshots can be made in numerous ways depending on your smart device's capabilities. The video and snapshots are saved in a location that is available to the CAM802 APP, the Gallery (Photos on IOS) and Google Photos.

### Method 1

On some smart-devices it is possible to share directly from the cam802 folder by pressing the OPEN FOLDER button, clicking on the video or snapshot that you want to share and then clicking the SHARE icon at the bottom of the screen. The ability to do this is dependant on the configuration of the smart-device and the operating system.

### Method 2

The video or snapshot can be shared from the Gallery by sorting by ALBUMS, locating the cam802 folder (VideoFishing on IOS), clicking on the thumbnail and then pressing SHARE icon at the bottom of the screen as can be seen in the picture to the right.

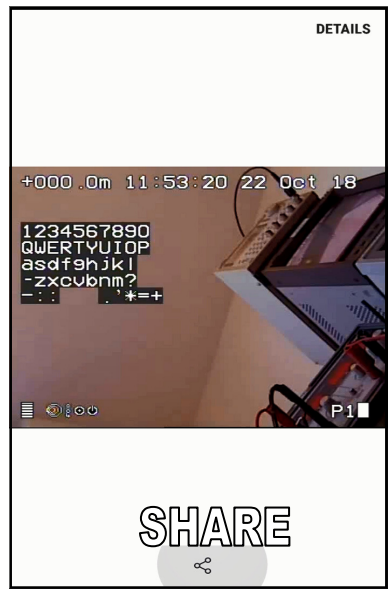

Pressing SHARE will open up the SHARE

window as seen below and any method available on the smart-device can be used such a Email and Messaging.

### Method 3

With Google Photos installed, all video and snapshots will be automatically uploaded to Google's Cloud. The files will be available on any device that has Google Photos installed (such as a PC, Laptop or other smart-device).

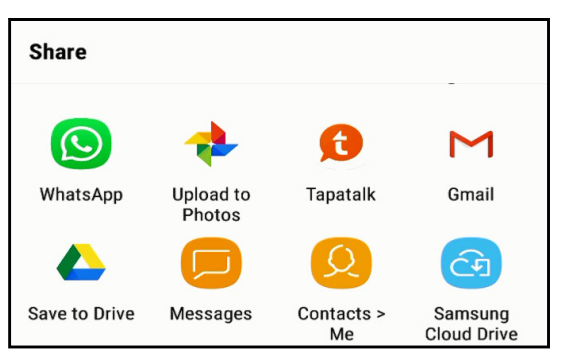

#### Display on more than one smart-device

It is possible to run CAM802 on multiple smart-devices and have the live picture available on all of them. A smart-device can be lent to the end-customer to watch the live survey whilst a second smart-device is used for recording and sharing.

#### Cloud Reporting

We recommend using Google Photos for Cloud Reporting, although there are many other Clouds such as icloud that can be used. If you have Google Photos installed and have created an account then it will display all video and snapshots when opened.

Google Photos will also attempt to upload the video and snapshots to Google's Cloud server. This means that you can open Google Photos on a PC, for instance, and the video and snapshots will be available without having to share by other methods.

#### Keep video recordings as short as possible

The time taken to share or upload to the cloud depends on the smart-device's mobile data connection and the duration of the video. The shorter the video the quicker it can be shared. A rule-of-thumb is that with a 3G connection it will take 2 minutes to upload a 1 minute video. 4G should upload 8 times faster.

#### Ensure your smart-device is up-to-date and has enough free memory

The CAM802 APP works on most smart-devices including legacy models, but it is important that the devices' software is up-to-date so that it can support Google Photos and other sharing APPs.

It is also important that the smart-device has free memory available to store the video and snapshots. A lack of free memory will slow the processing of video and snapshots so that there will be a delay between the live picture and that shown in the cam802 APP. It will also slow the transfer between the cam802 APP and Google Photos and the Gallery.

#### Delete snapshots and video when not needed

Once the video and snapshots have been shared and are not required, delete them. This speeds up the smart-device and allows the new files to be shared much faster.

### Limitations of the T804 WiFi System

The T804 WiFi System combined with the Cam802 APP is limited to recording video and snapshots on a smart-device. It is the smart-device that performs the storing and sharing of these files via mobile data.

When operating in the field the smart-device will be connected to the T804 WiFi System via WiFi and any sharing has to be performed via mobile data. If your smart-device does not have mobile data then sharing cannot be achieved in the field. If mobile data is not available then sharing has to be made via a WiFi hotspot or when back in the office. However, when mobile data is available then any video or snapshot that is taken by the Troglotech system can be shared directly with the customer and the office.

It is not recommended to record full surveys on a smart-device as saving large video files takes a lot of resources. The T804 SD/CF-Card DVR is better suited for this task.